**กองควบคุมเครื่องมือแพทย์ สํานักงานคณะกรรมการอาหารและยา**

# **คู่มือการสมัคร Open ID**

**ผ่านเว็บไซต์ Privus.fda.moph.go.th**

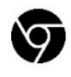

Browser Google chrome

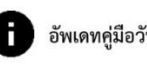

อัพเดทคู่มือวันที่ 23 สิงหาคม 2566

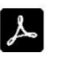

Adobe acrobat dc

# **สารบัญ**

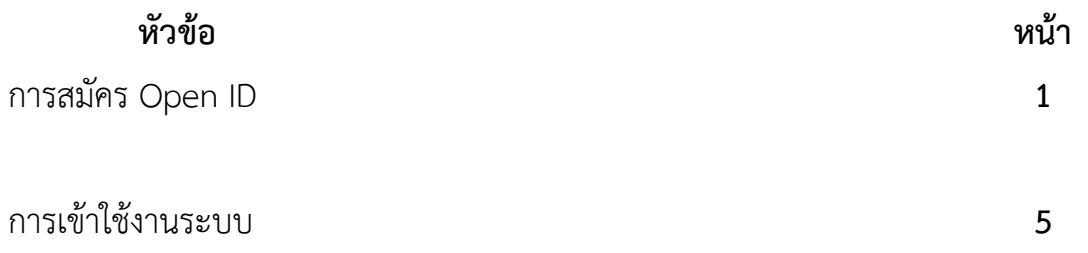

# **1. การสมัคร Open ID**

1.1 เข้าที่เว็บไซต์ [Privus.fda.moph.go.th](https://privus.fda.moph.go.th/) หรือ พิมพ์ใน Google " Skynet อย. "

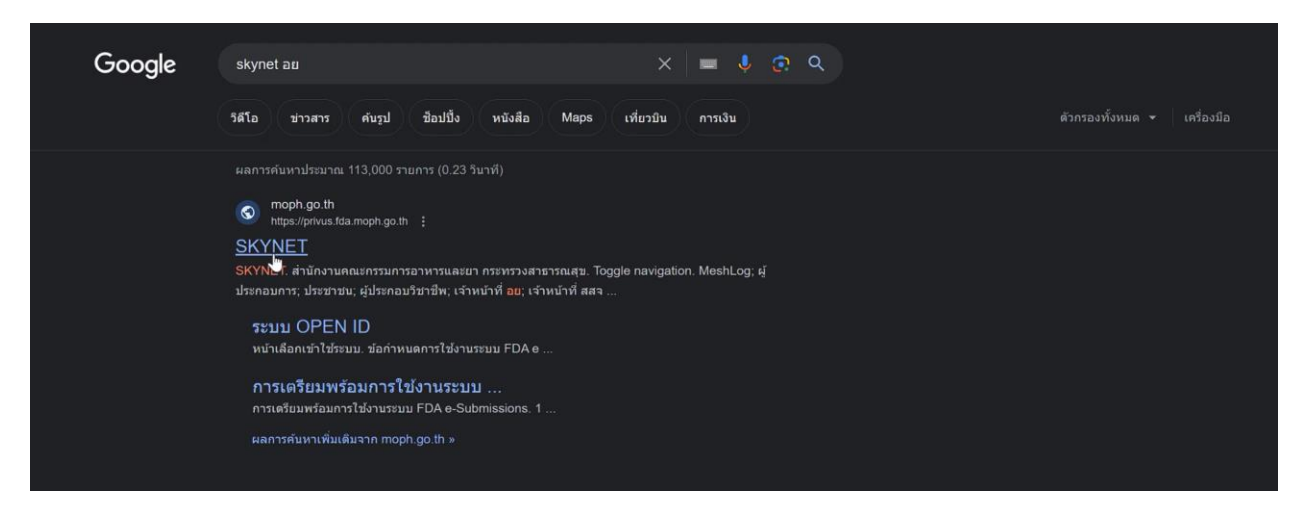

### 1.2 คลิกที่ **ผู้ประกอบการ**

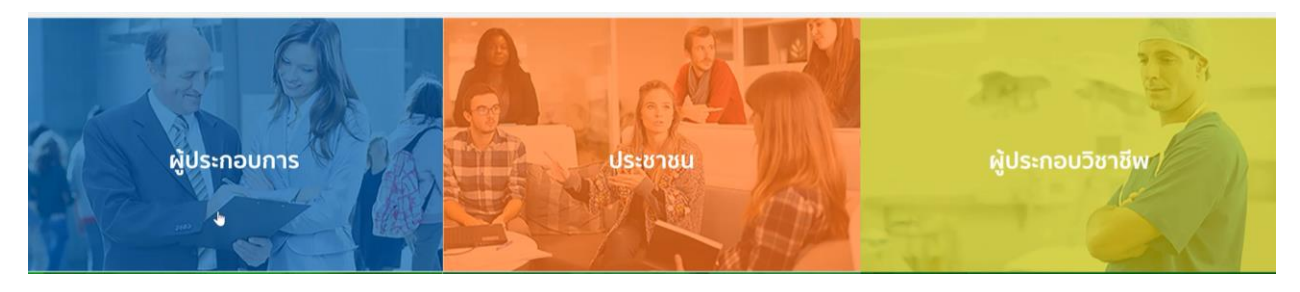

#### 1.3 กดที่ **ลงทะเบียน**

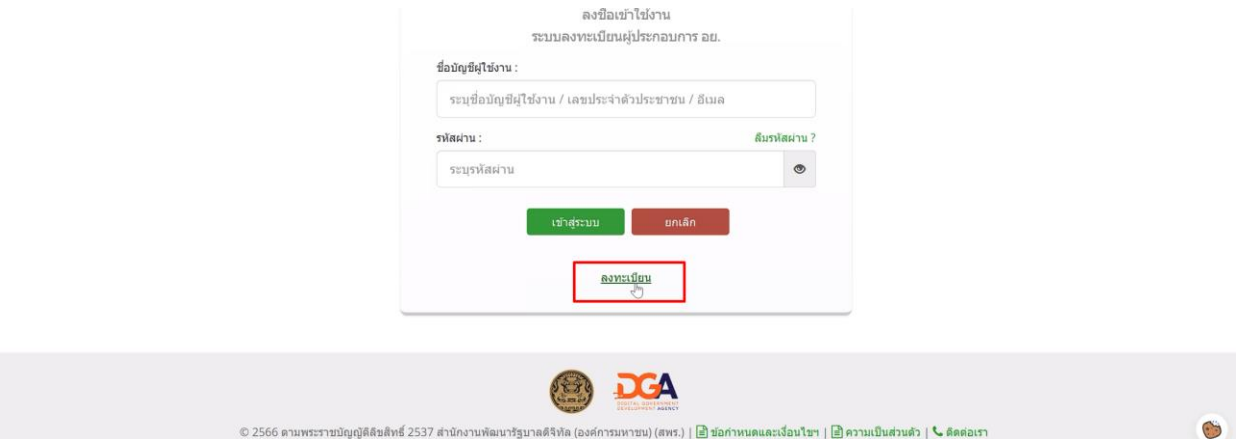

#### 1.4 กดที่ **ยินยอม**

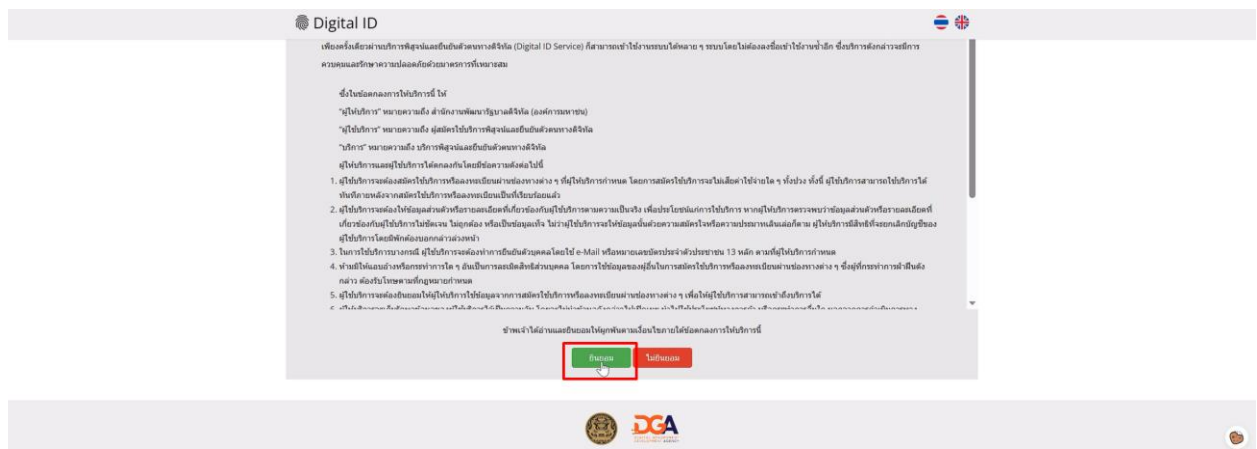

1.5 กรอก **เลขบัตรประชาชน** และ กดที่ **เลเซอร์โค้ดหลังบัตรประชาชน** > คลิก **ถัดไป**

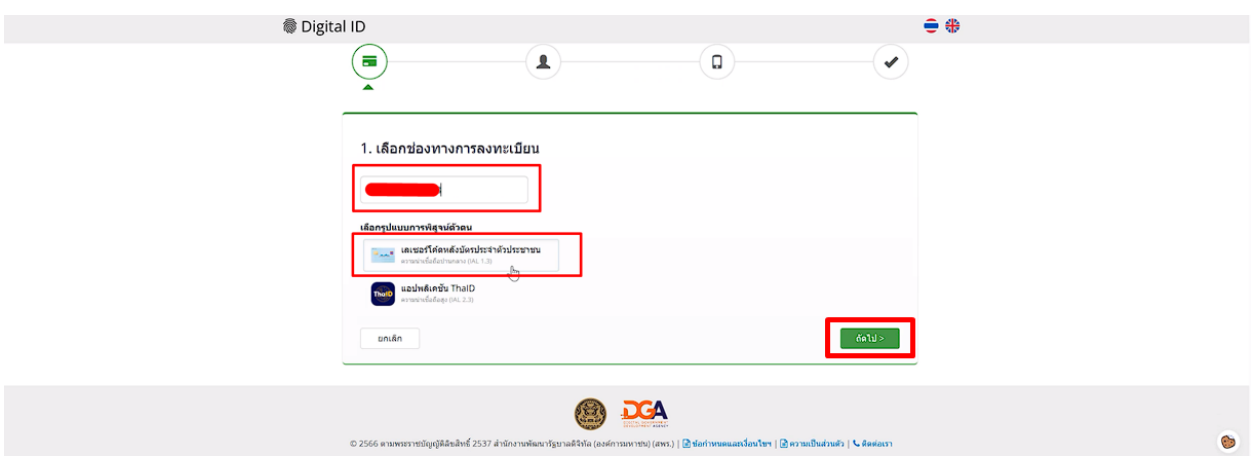

1.6 กรอกข้อมูลตามบัตรประชาชนและกดที่**ยืนยันตัวตน**

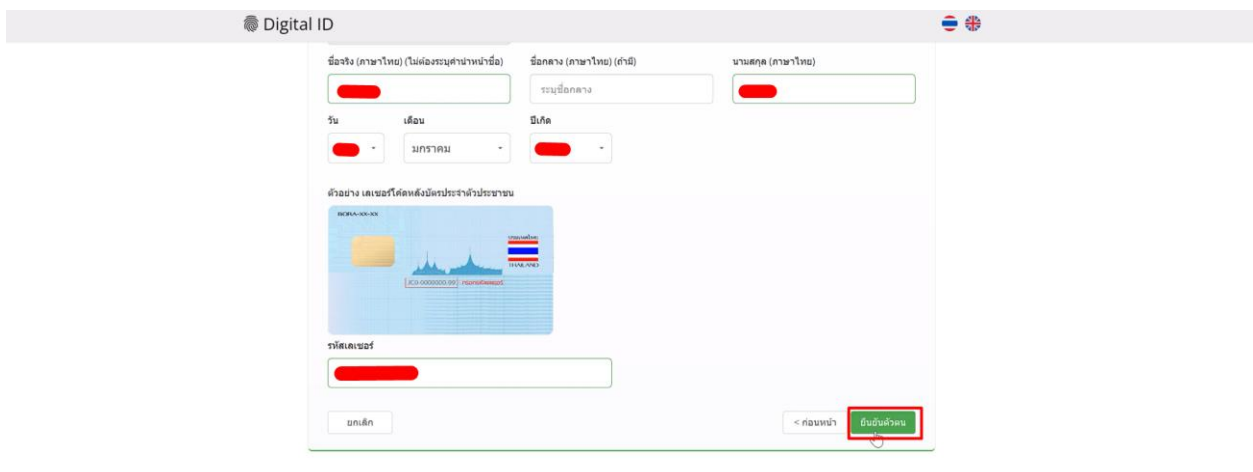

## 1.7 ตั้ง **Username** และ **Password** กด **ถัดไป**

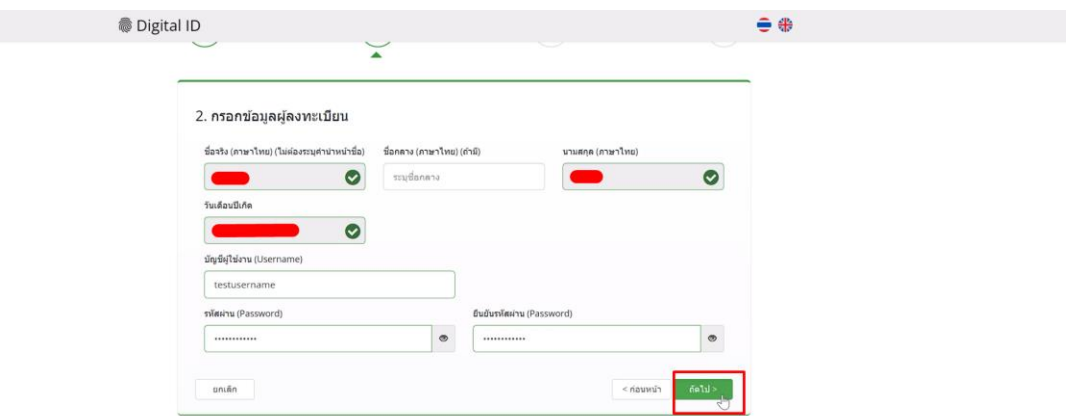

1.8 กรอก **เบอร์โทรศัพท์มือถือ** กดที่ **ขอรหัส OTP ทาง SMS**

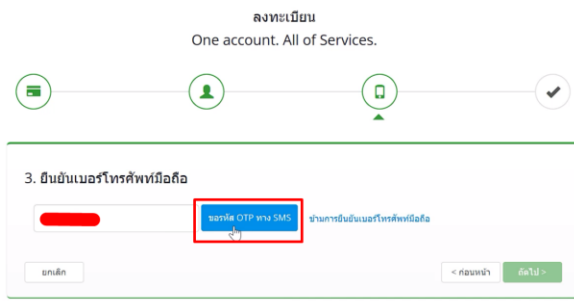

1.9 กรอก **รหัส OTP** และกดที่ **ยืนยันเบอร์โทรศัพท์มือถือ**

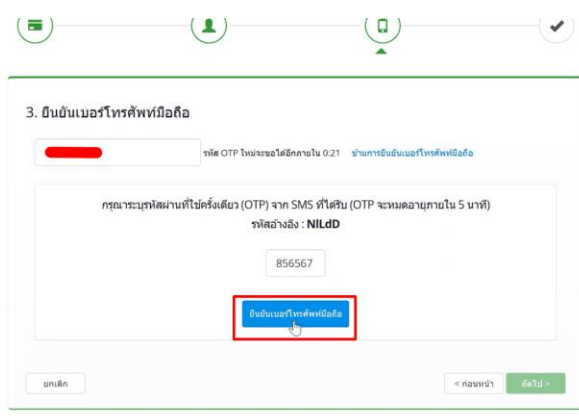

 $\odot$ 

#### 1.10 เมื่อยืนยันเรียบร้อยแล้ว กด **ถัดไป**

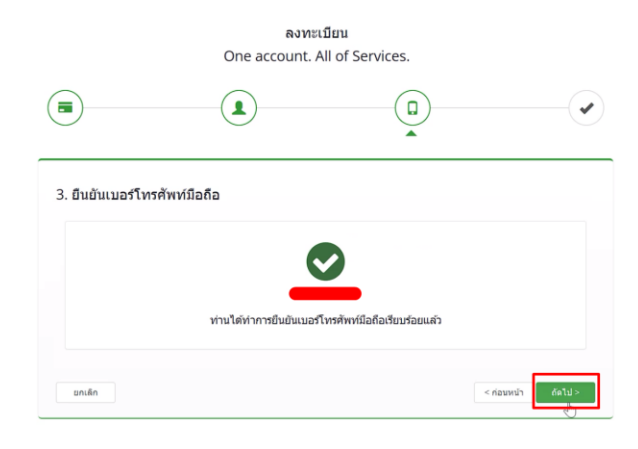

1.11 ตรวจสอบข้อมูลและกด **ยืนยันข้อมูล**

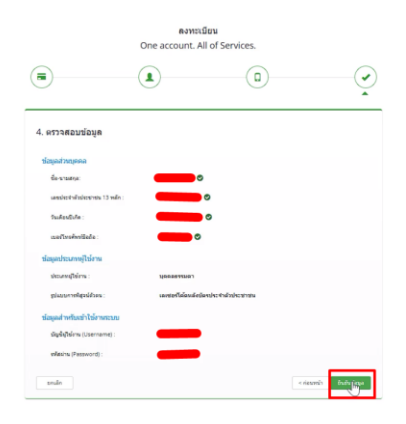

# **เสร็จสิ้นขั้นตอนการสมัคร Open ID**

กรณีเข้าใช้งานระบบแล้วขึ้นแจ้งเตือนดังภาพ ให้ดำเนินการเปิดสิทธิ์การเข้าใช้งาน

### แบบฟอร์มเปิดสิทธิ์การเข้าใช้งานระบบวินิจฉัย : [ ลิ้งค์]

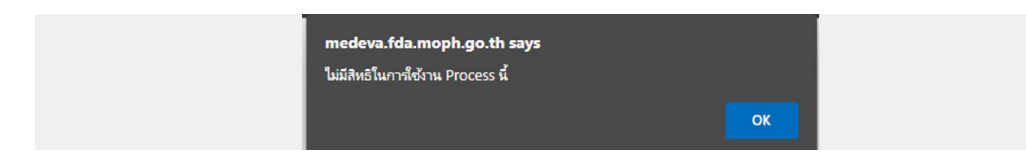

 $\odot$ 

# **2. การเข้าใช้งานระบบเครื่องมือแพทย์**

2.1 เข้าที่เว็บไซต์ [Privus.fda.moph.go.th](https://privus.fda.moph.go.th/) > กดที่ **ผู้ประกอบการ**

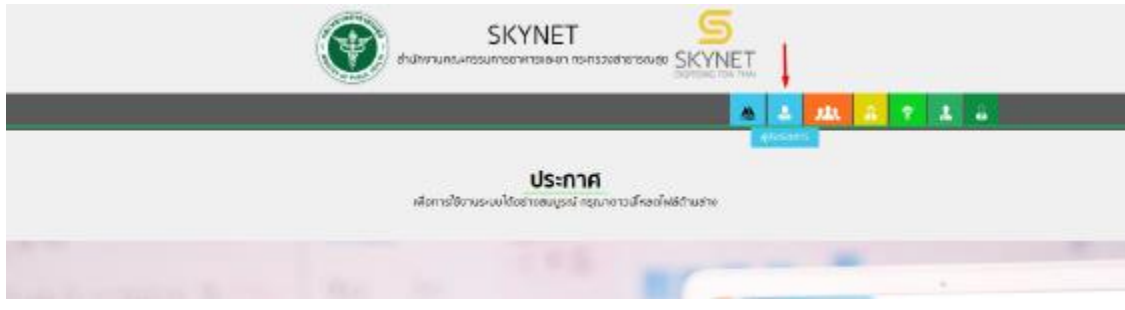

2.2 กรอก Username / Password Open ID

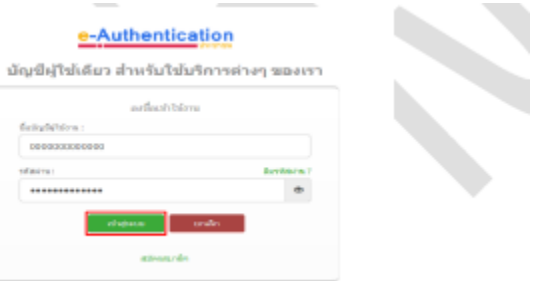

2.3 กรณีมีการขอเข้าใช้งานระบบไว้หลายบริษัทจะมีเมนูให้เลือก

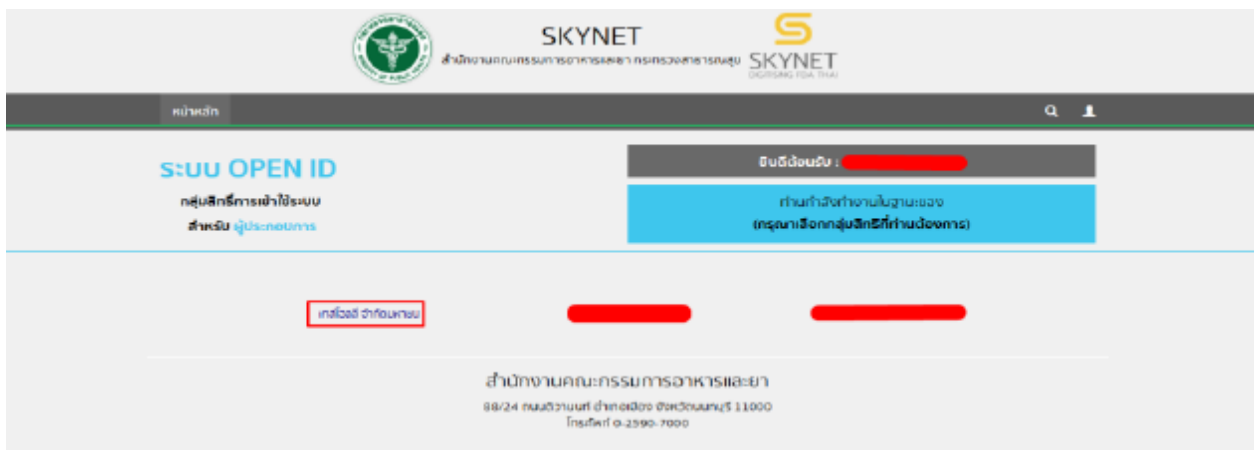

2.4 ในการเข้าใช้งานระบบอาจมีระบบแจ้งเตือนว่า "ไม่มีสิทธิ์การเข้าใช้งาน Process นี้" ให้กด OK

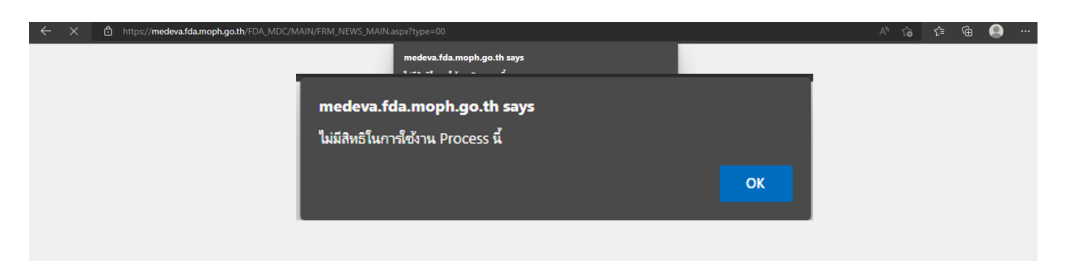

ก่อนการเข้าใช้งานระบบจำเป็นต้องยื่นเอกสารเปิดสิทธิ์ขอเข้าใช้งาน

ลิ้งค์เอกสารการเปิดสิทธิ์เข้าใช้งาน <https://medical.fda.moph.go.th/open-system-license/>